## **INSTRUCCIONES PARA EL ABONO DE LAS TASAS OFICIALES DE MATRÍCULA**

El alumnado que **inicia etapa** debe realizar el pago de **DOS TASAS**:

1. Tarjetas de identidad 2. Expedición Informe Evaluación Individualizado

El alumnado que **promociona o repite** sólo debe abonar **1 tasa**, la de **'Tarjetas de identidad'** 

El alumnado que tiene **bonificación del 50%** por Familia Numerosa o Monoparental "General" debe presentar una copia del documento vigente que le da derecho a la bonificación.

El alumnado que esté **exento de pago** de tasas: Familia numerosa o monoparental "Especial" o Discapacidad del /de la alumno/a superior al 33%, **NO** es necesario que realice el trámite telemático. Pero no olvide presentar en nuestra secretaría una fotocopia del documento vigente que le da derecho a la bonificación.

Acceda al siguiente enlace:

<https://ceice.gva.es/doc046/gen/es/default.asp>

En la página inicial seleccione: 'Tasas por servicios administrativos (institutos)'

## **TASA 1. 'TARJETAS DE IDENTIDAD'**

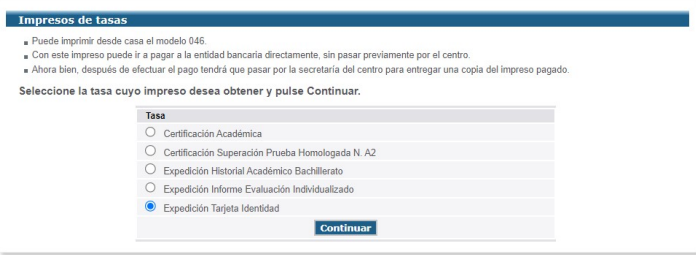

b) En la página "Impresos de tasas – Instrucciones", seleccione de la pestaña "Órgano gestor" - INSTITUTS DE VALÈNCIA.

Si selecciona cualquier tipo de bonificación deberá adjuntarnos FOTOCOPIA del documento vigente que ratifica su bonificación.

Seleccione 'Continuar'

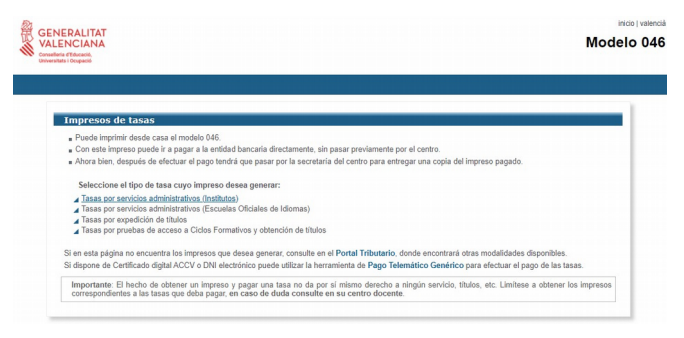

a) En la página 'Impresos de tasas' seleccione 'Expedición Tarjeta Identidad'

## Seleccione 'Continuar'

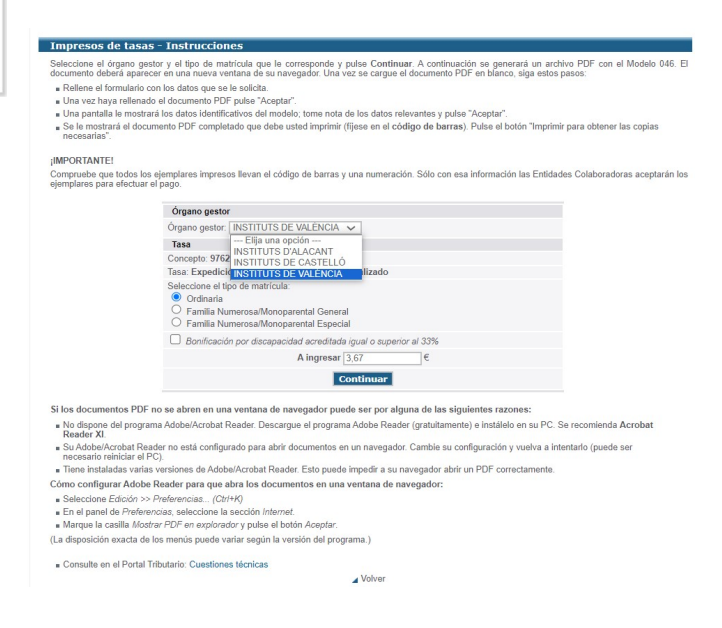

c) En la página "GENERACIÓN DE MODELOS" de la Agència Tributària Valenciana aparece el documento 046.

Los únicos campos obligatorios son NIF/NIE y 'Apellidos-Nombre'. Si usted sólo tiene pasaporte, utilice el NIF/NIE de un familiar y en 'Apellidos-Nombre' ponga el del / de la alumno/a.

Seleccione "Aceptar" (flecha verde)

d) Después de seleccionar un "reCAPTCHA – No soy un robot" se abre una ventana con el documento que puede descargar, imprimir, guardar…

#### e) AHORA TIENE DOS OPCIONES…

Puede descargar e imprimir y abonar la tasa en una entidad bancaria colaboradora (están indicadas en la parte inferior del documento 046). En este caso debe presentar en secretaría el justificante del pago en el banco (ticket del cajero, sello de ventanilla,…)

 $C = R$ 

GENERACIÓN DE MODELOS

o bien…

Agència Tributària<br>Valenciana

Tras seleccionar "Cerrar" aparece la ventana con n.º de documento y la opción "Pagar". Si selecciona "Pagar" se abre una página en la que puede realizar el pago introduciendo los datos de su tarjeta.

**RETIRAL LO** 

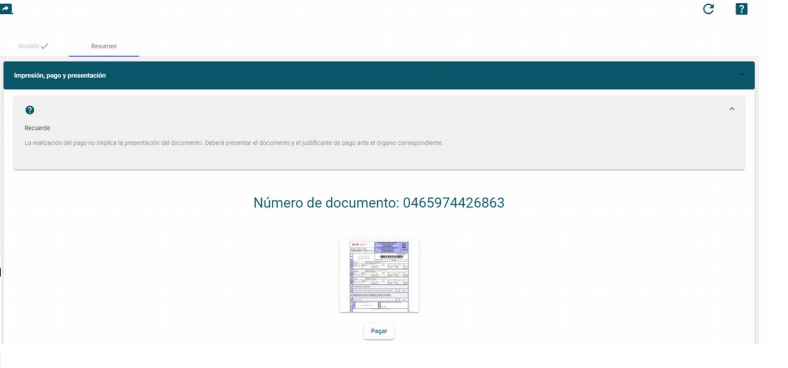

SARA

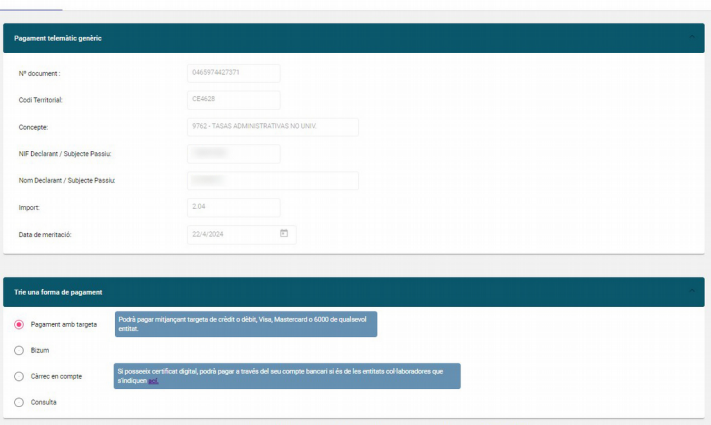

f) Siga las indicaciones y realice el pago. Se descargará un documento justificante del abono. Ese justificante es el que debe presentar en nuestra secretaría.

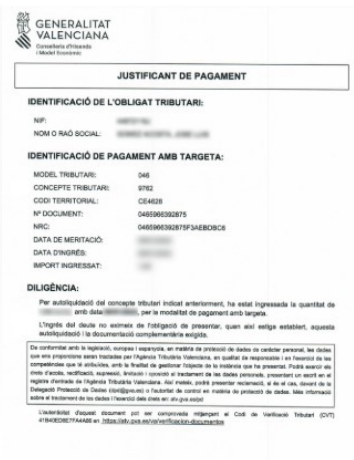

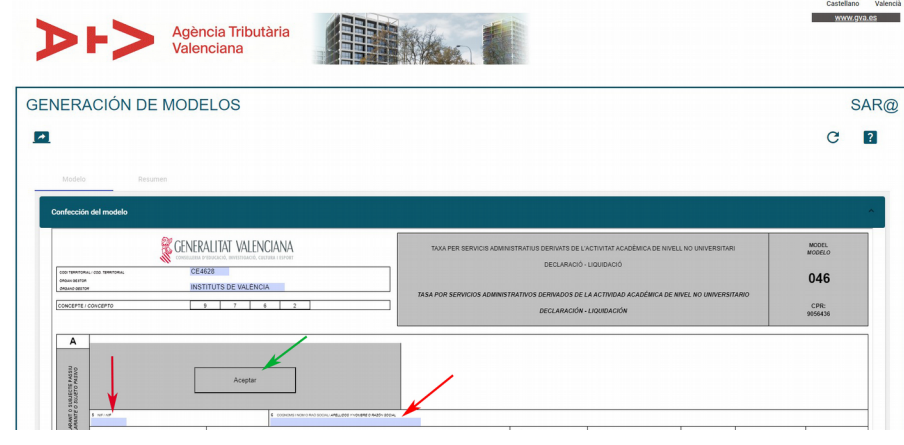

# **TASA 2. 'EXPEDICIÓN INFORME EVALUACIÓN INDIVIDUALIZADO'**

RECUERDE: Si ya ha iniciado etapa en Formación Profesional en el módulo en que se matricula (promoción o repetición) no debe abonar esta tasa. Únicamente los que inician etapa en Primero de un módulo que no ha cursado anteriormente.

El proceso de pago es el mismo salvo que

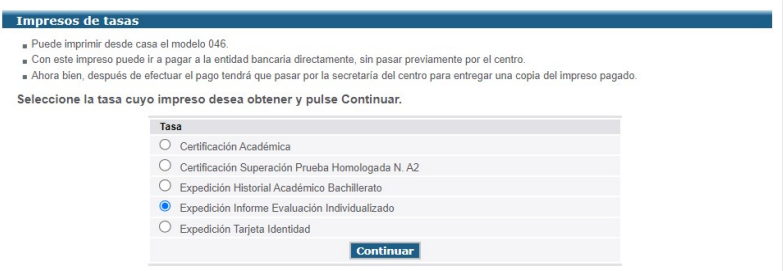

en la página 'Impresos de tasas' debe seleccionar 'Expedición Informe Evaluación Individualizado'